# **คู่มือการเบิกจ่ายวัสดุในระบบเบิกจ่ายวัสดุ คณะพยาบาลศาสตร์ มหาวิทยาลัยอุบลราชธานี**

1. เข้าหน้าเว็บไซด์ระบบเบิกจ่ายวัสดุ <u><http://mms.ubu.ac.th/login.php></u> หรือสแกนคิวอาร์โค้ด

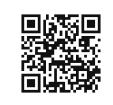

2. lock in เข้าสู่ระบบเบิกจ่ายวัสดุ

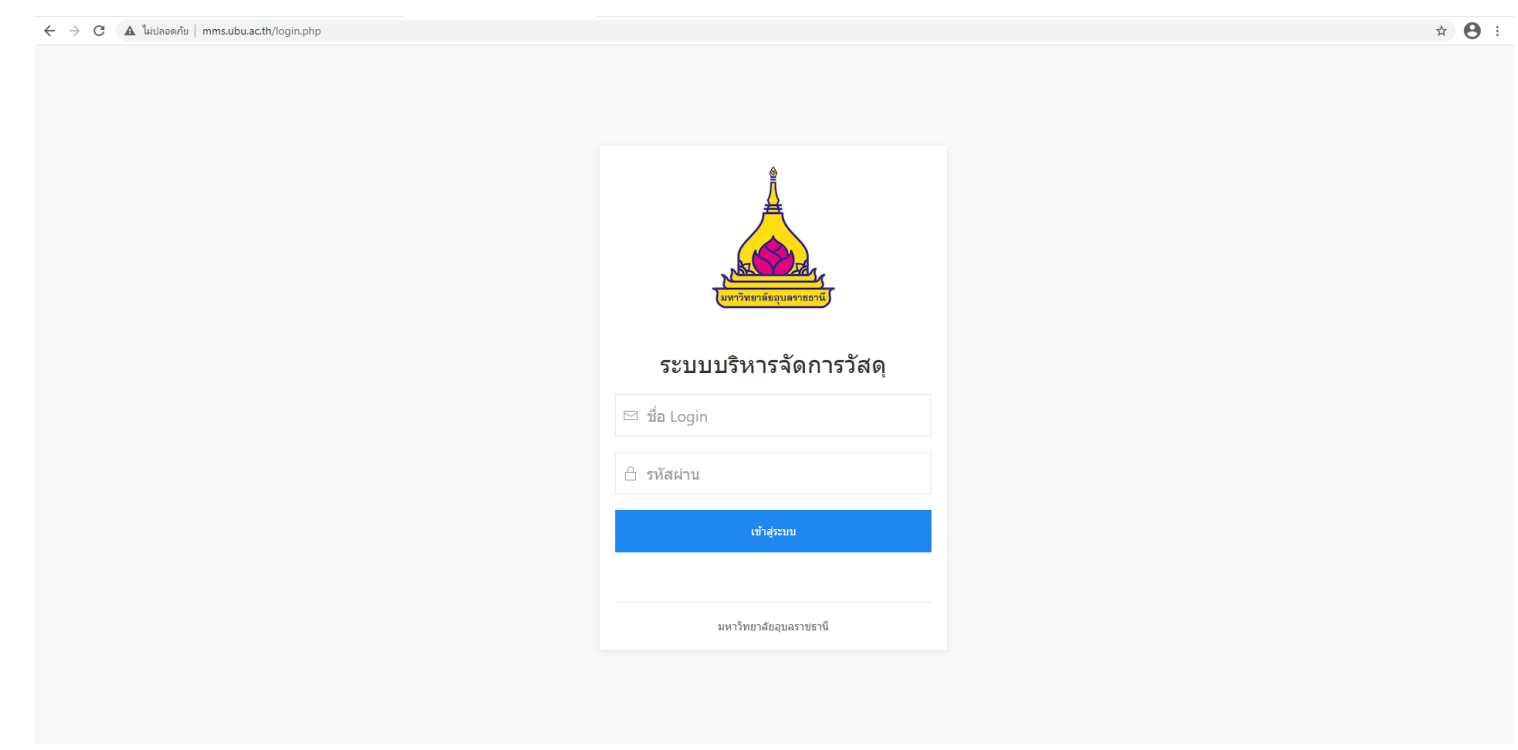

3. กรอกข้อมูล Username และ Password ตามรหัสของมหาวิทยาลัยอุบลราชธานี

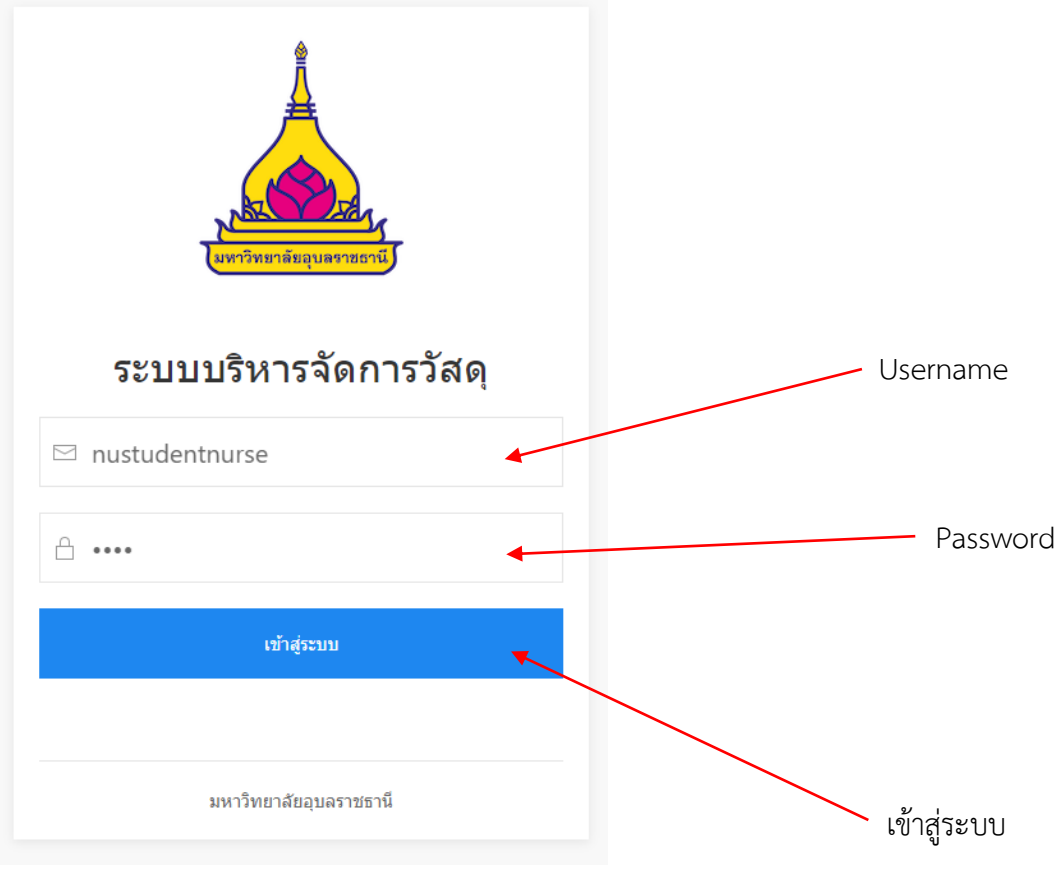

4. เลือก "เข้าสู่ระบบ"

#### 5. เลือก "เบิกวัสดุ"

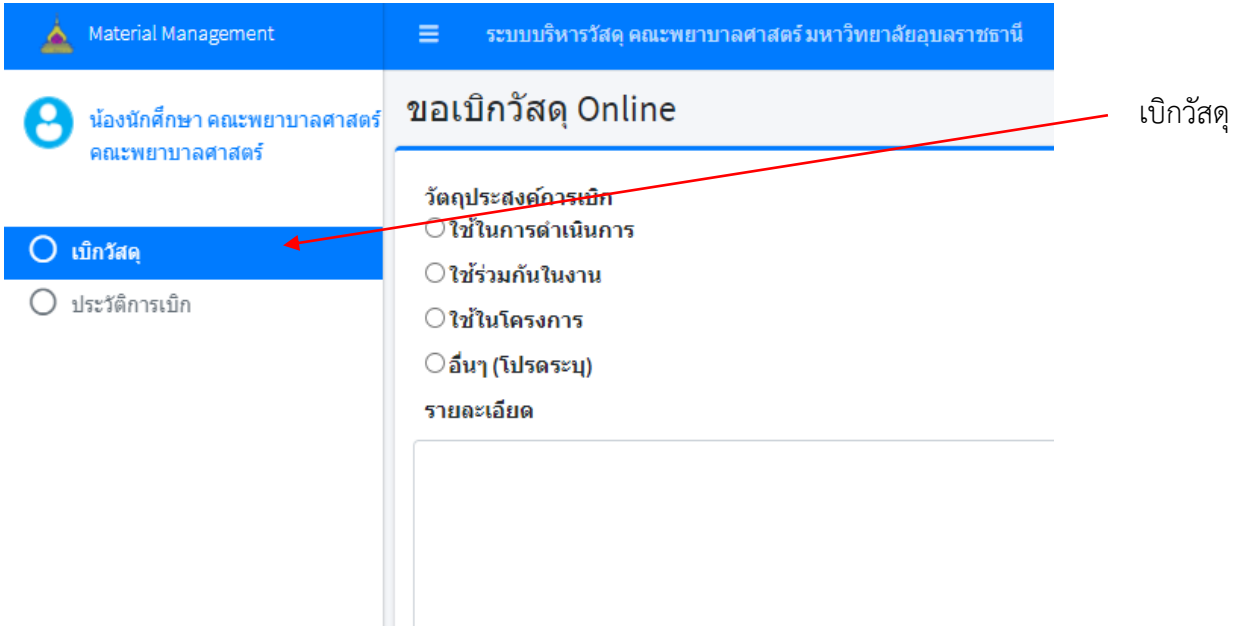

6. เลือก "วัตถุประสงค์การเบิก" หมายเหตุ สามารถใส่รายละเอียดเพิ่มเติมของวัตถุประสงค์

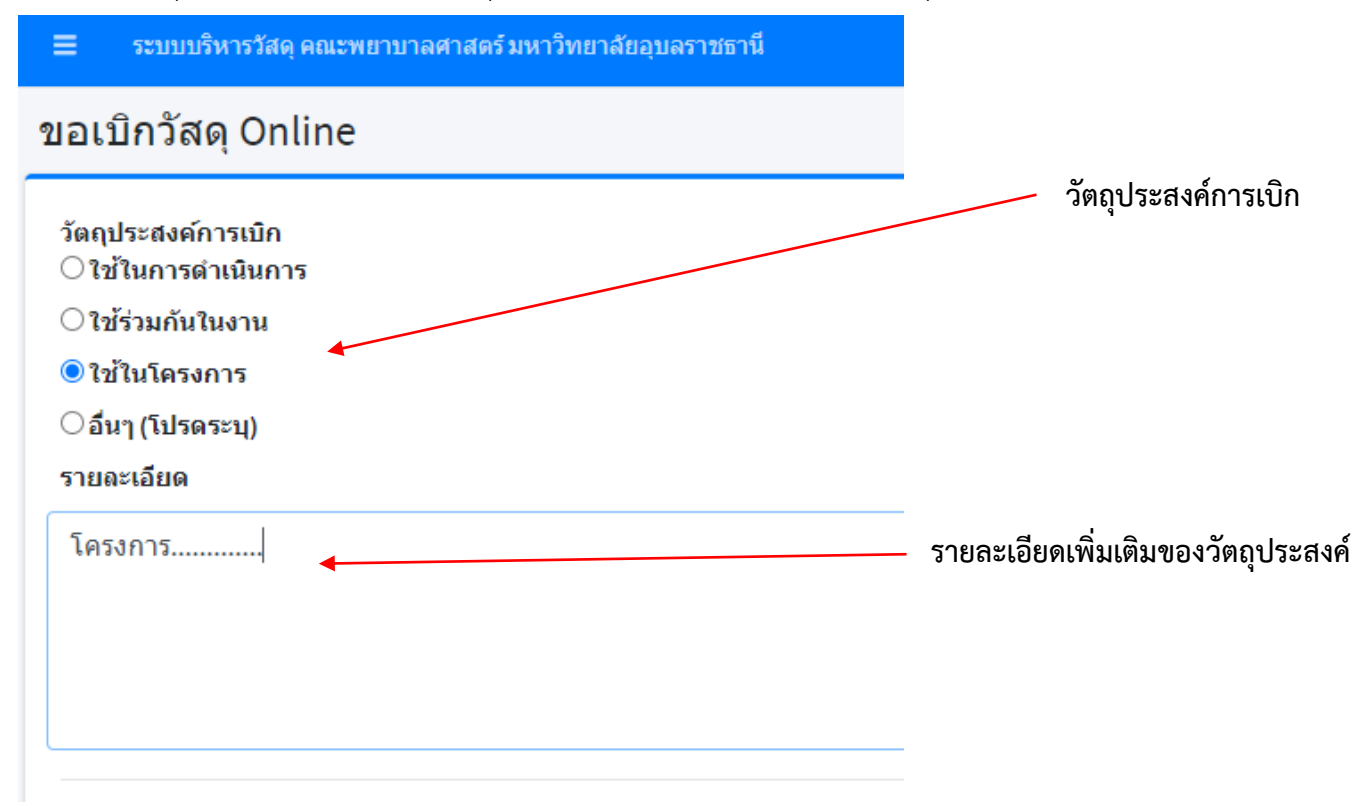

## 7.เลือกหรือค้นหา รายการวัสดุ ที่ต้องการเบิก

# **จ านวนวัสดุที่คงเหลือในทะเบียน**

l,

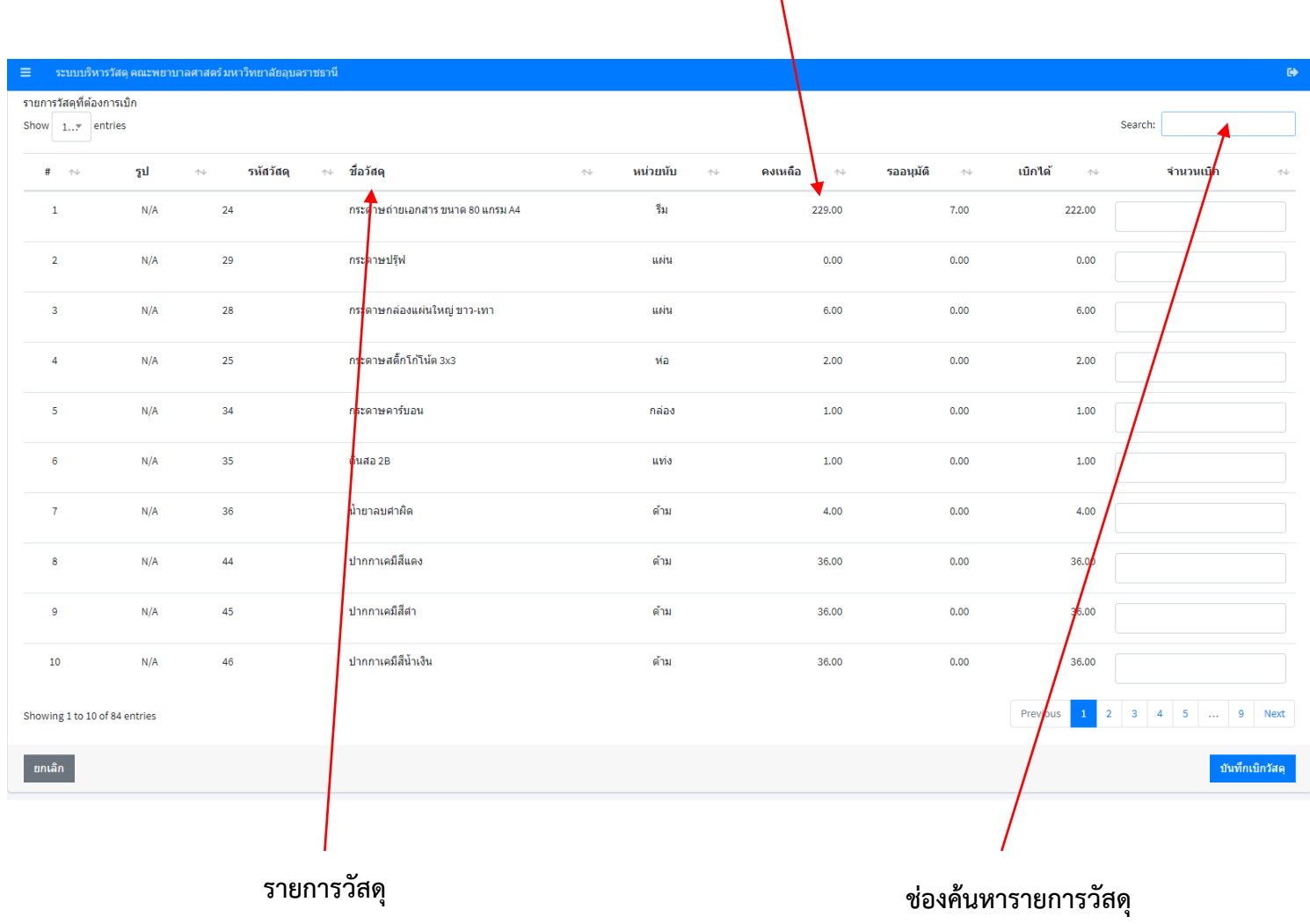

# 8. ใส่จำนวนที่ต้องการจะเบิกในช่อง "จำนวนเบิก"

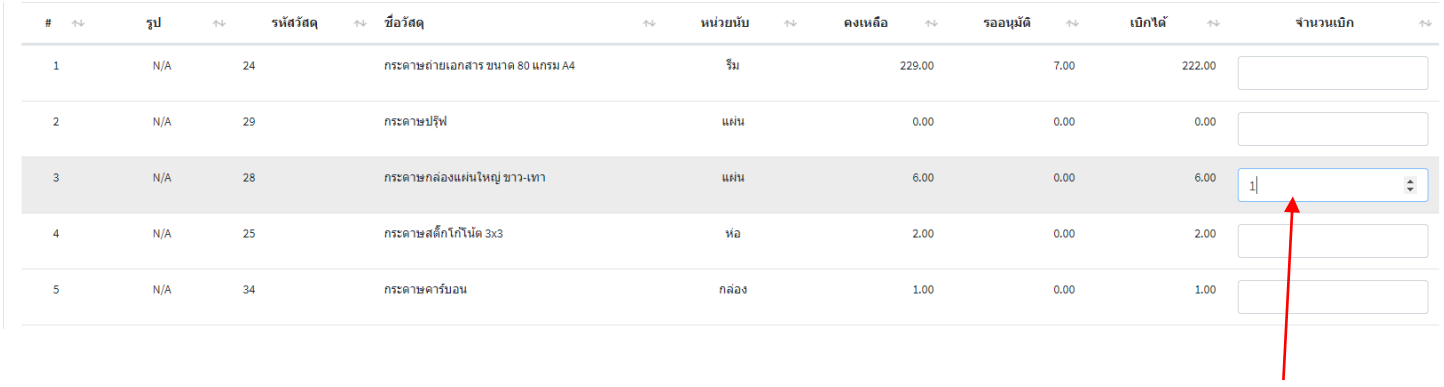

## ้ ใส่ตัวเลขจำนวนที่ต้องการจะเบิก

#### 9. เลือก "บันทึกเบิกวัสดุ"

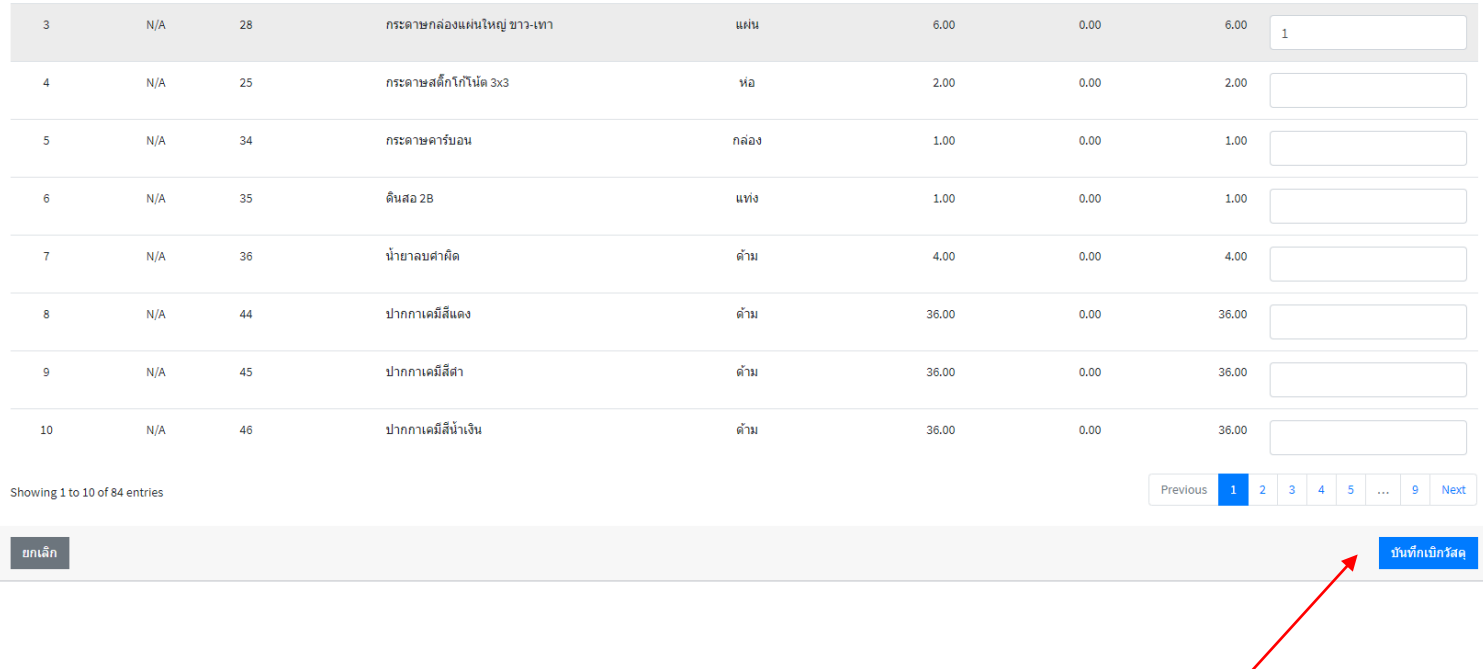

**บันทึกเบิกวัสดุ**

# 10. เลือก "ตกลง" เพื่อยืนยันการเบิกวัสดุ

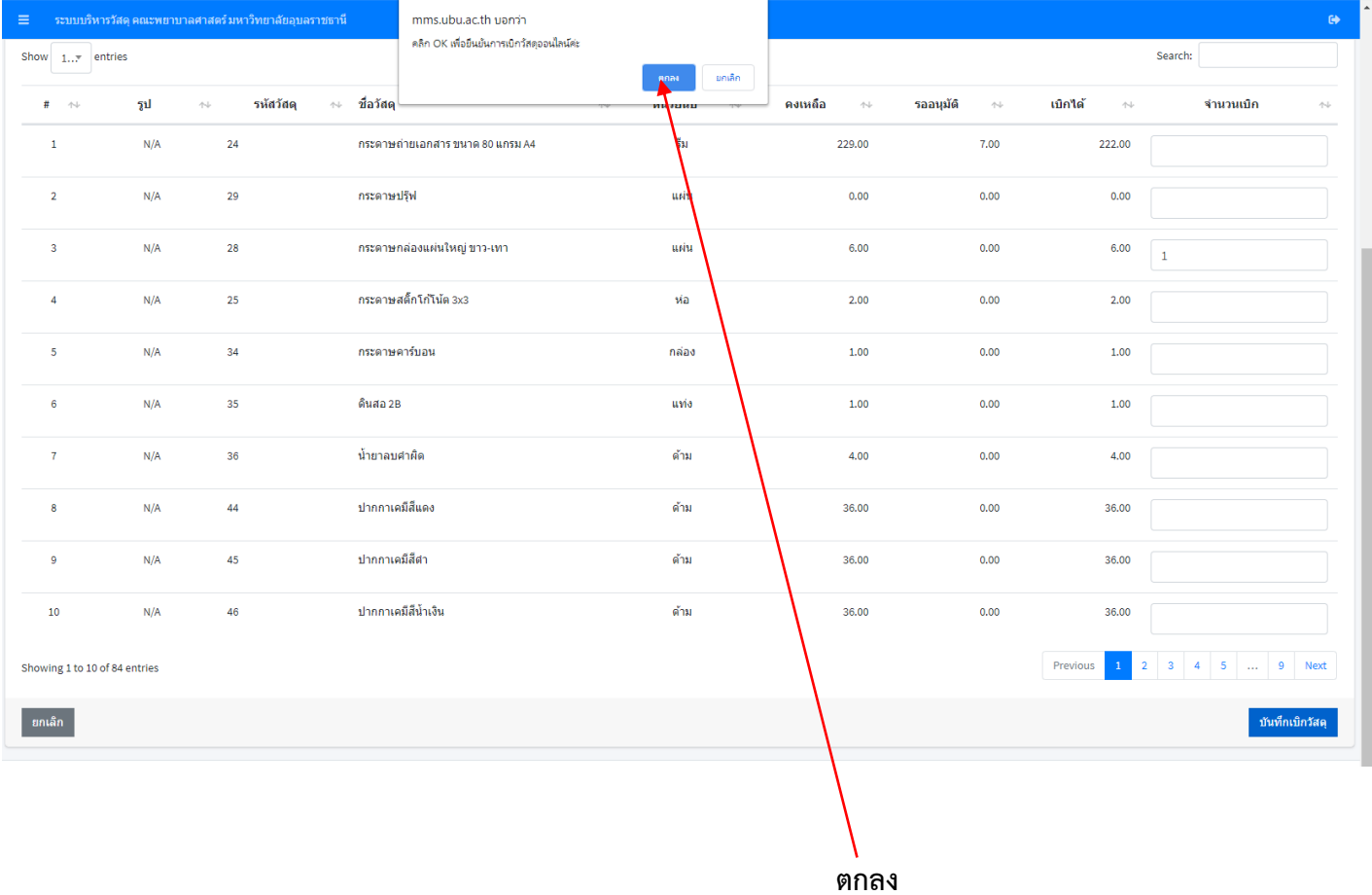

## 11. เลือก "ตกลง" อีกครั้ง เพื่อดำเนินการให้แล้วเสร็จ

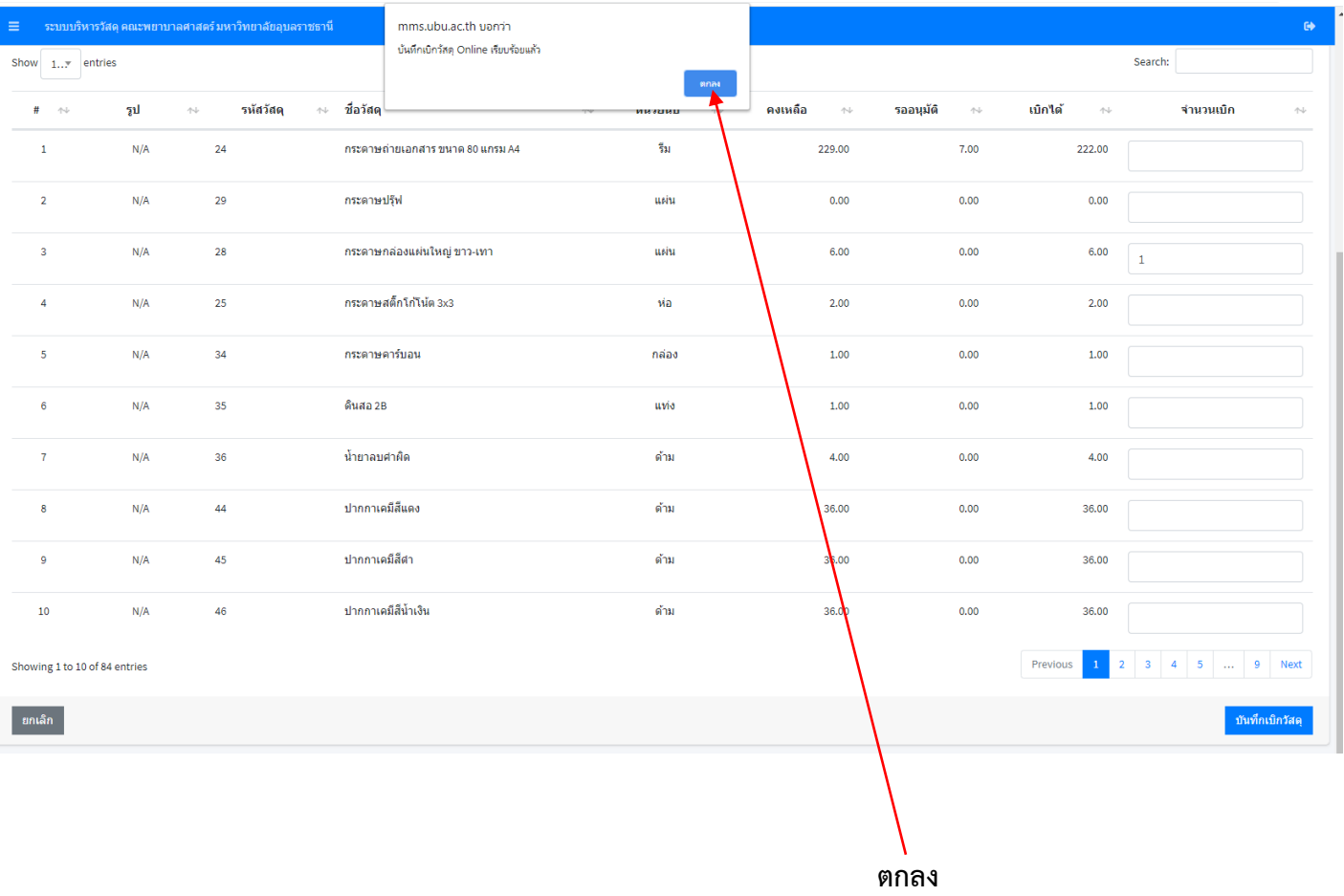

## 12. เลือก "ประวัติการเบิก" เพื่อเตรียมพิมพ์ใบเบิก-จ่าย วัสดุ

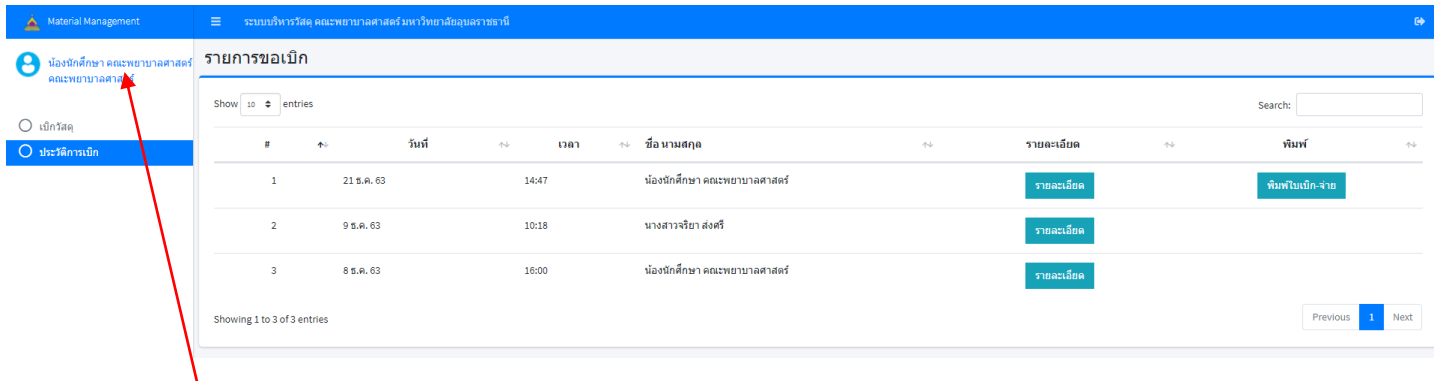

**ประวัติการเบิก**

13. เลือก "พิมพ์ใบเบิก-จ่าย" เพื่อพิมพ์ใบเบิก-จ่าย

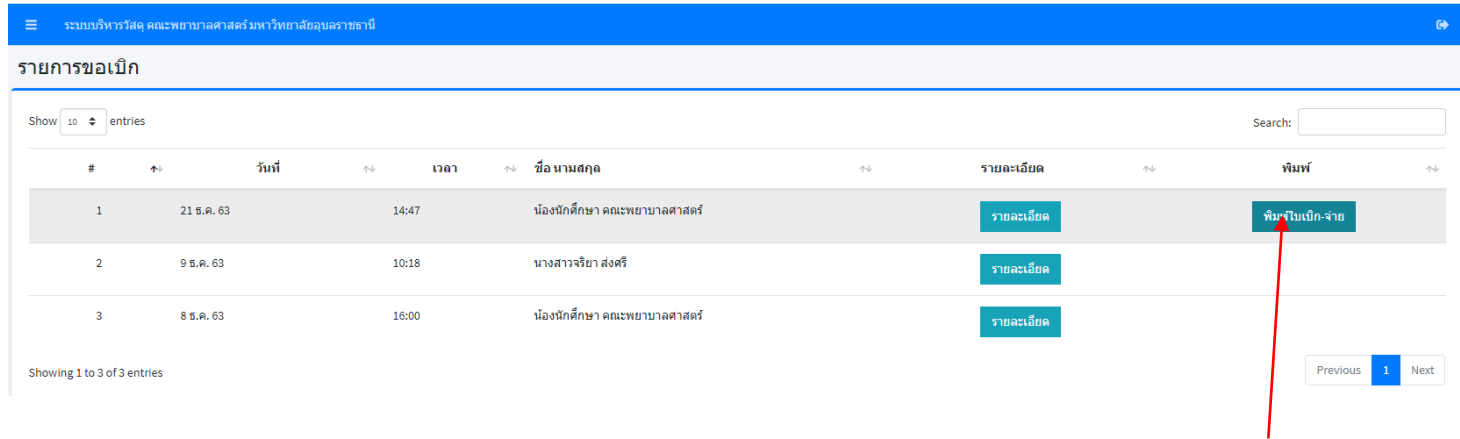

**พิมพ์ใบเบิก-จ่าย**

# 14. พิมพ์ใบเบิก-จ่าย และส่งใบเบิก-จ่ายให้กับงานพัสดุเพื่อดำเนินการต่อไป

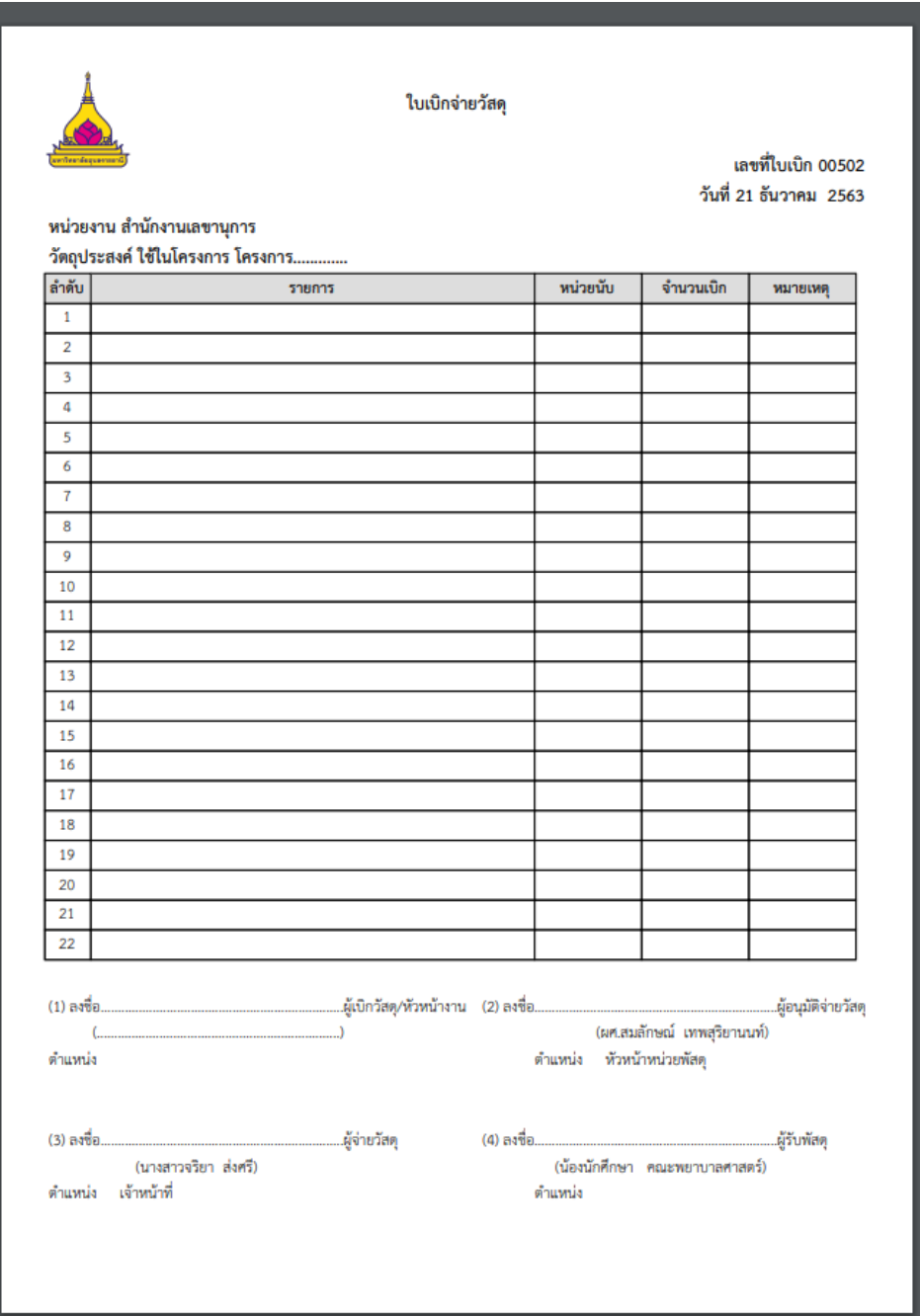

# 15. เลือกรูปสัญลักษณ์เครื่องพิมพ์บนขวามือ **ครั้ง ห**รือ ctrl P

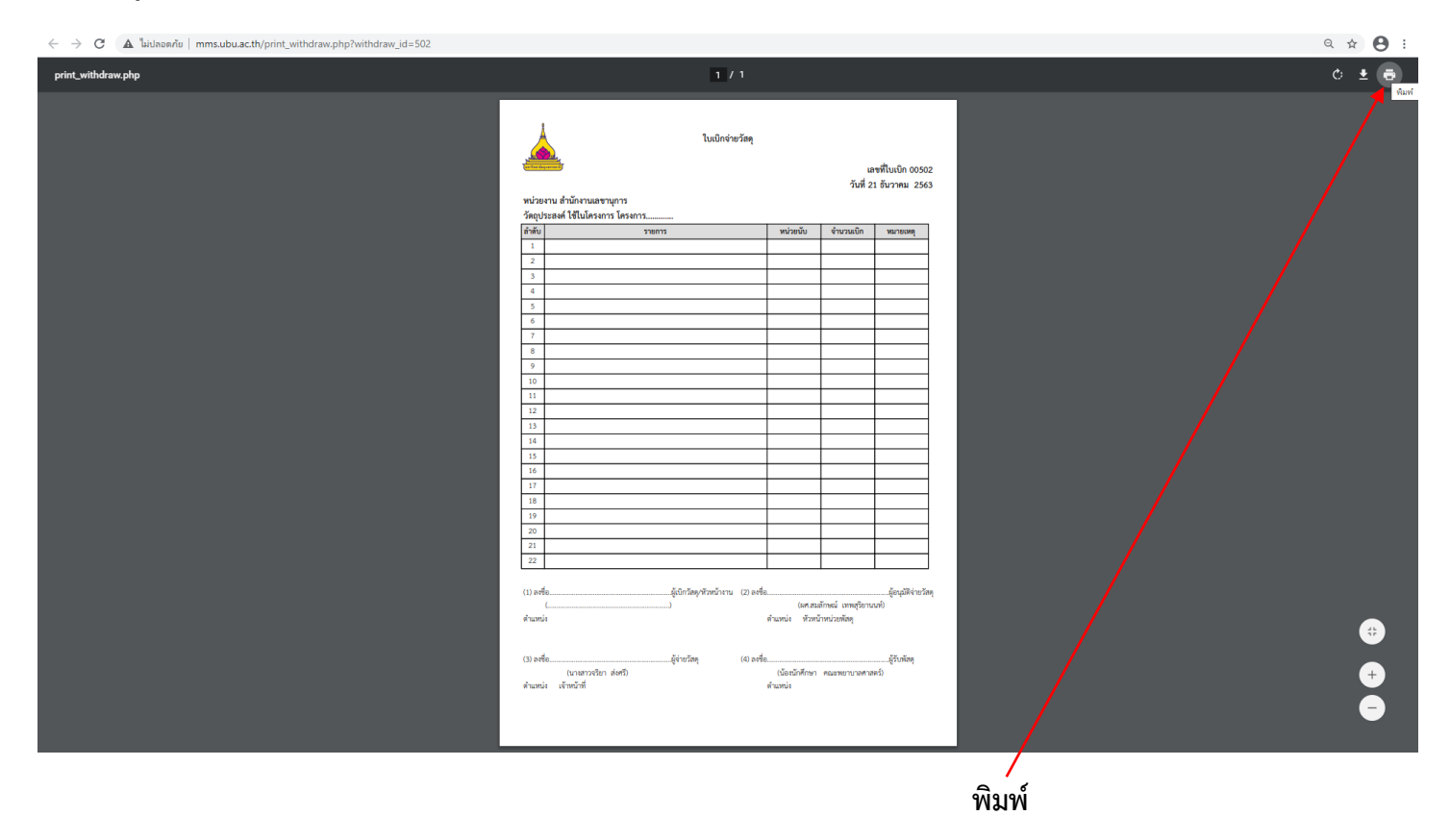

#### 16. เลือกเครื่องพิมพ์,จำนวนเอกสาร และเลือกพิมพ์ เพื่อพิมพ์ใบเบิก-จ่าย

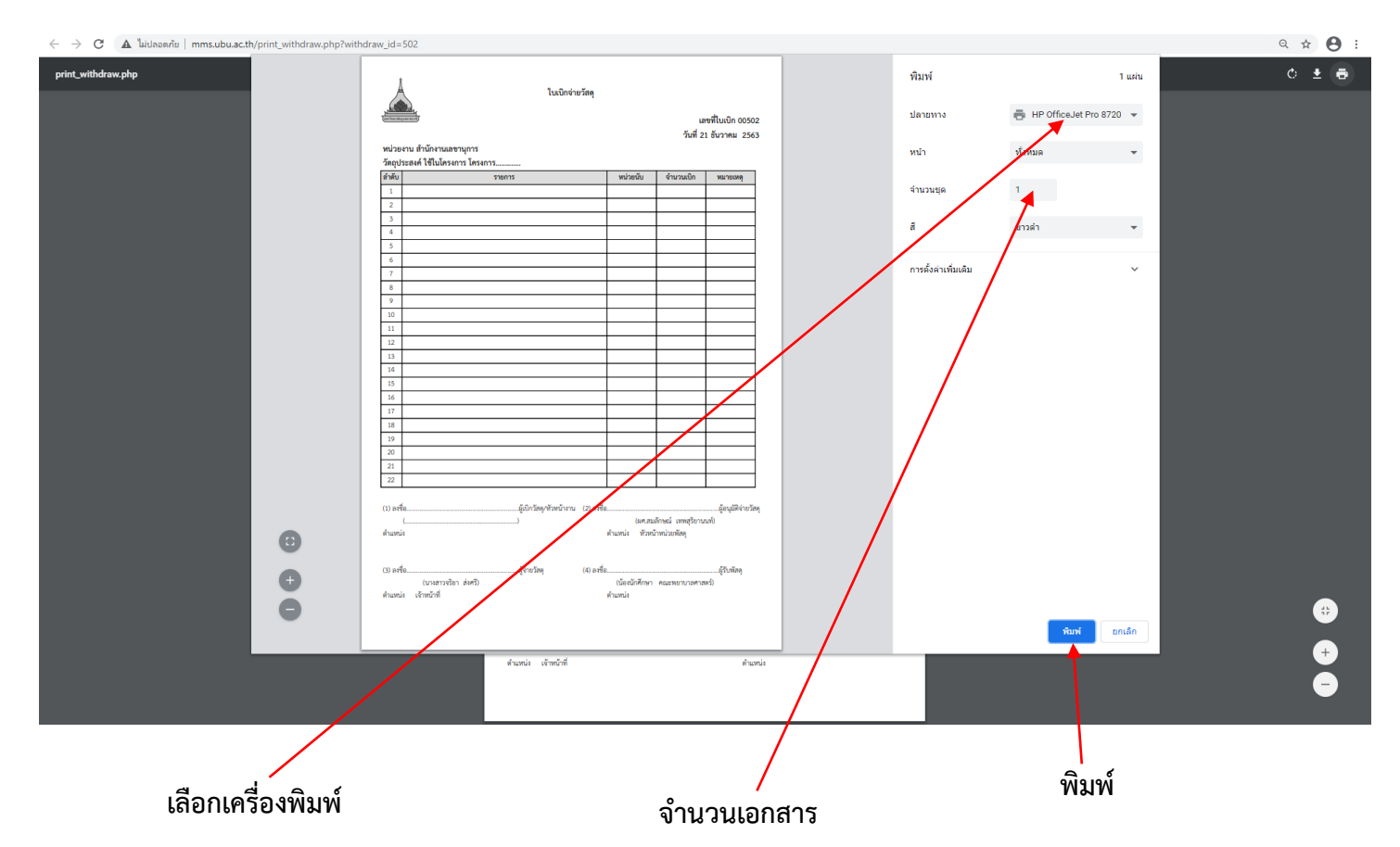

- 17. พิมพ์ใบเบิก-จ่ายเสร็จแล้ว สามารถลงชื่อออกจากระบบได้ และส่งใบเบิกจ่ายวัสดุได้ที่งานพัสดุ
- 18. เลือกสัญลักษณ์ ที่มุมขวาสุด เพื่อลงชื่อออก
- 19. เลือก "ตกลง" เพื่อยืนยัน

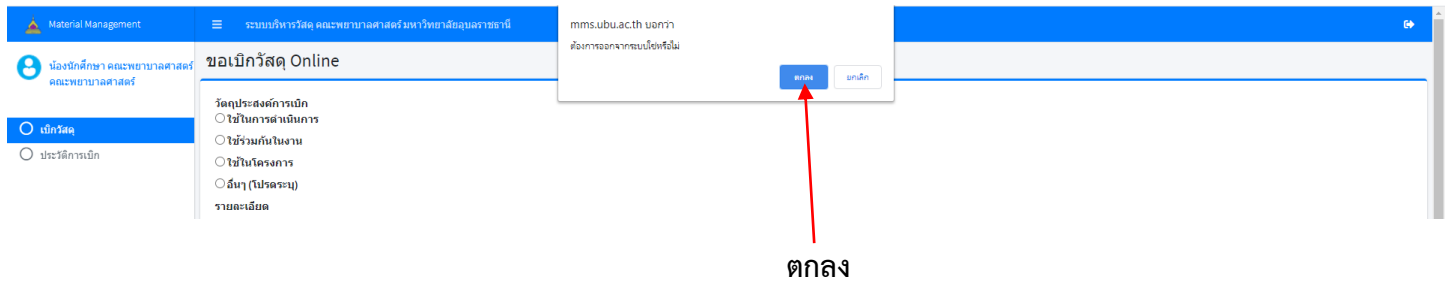

- 20. ด าเนินการเบิก-จ่าย วัสดุเรียบร้อย
- 21. จะได้รับข้อความแจ้งเตือนใน E-mail มหาวิทยาลัยของท่าน สถานะเบิกจ่ายวัสดุ

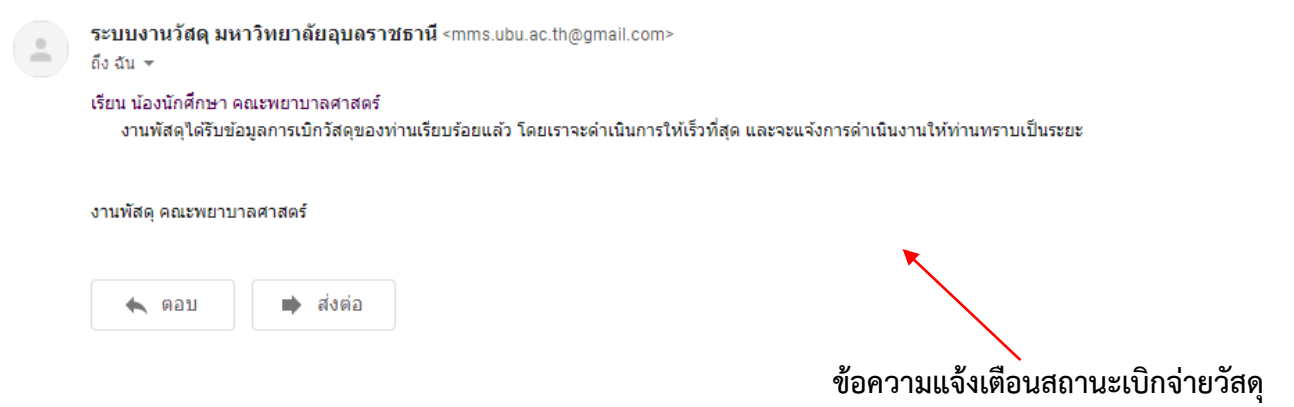

- 22. หัวหน้าหน่วยพัสดุดำเนินการอนุมัติการเบิกจ่ายวัสดุ
- 23. จะได้รับข้อความแจ้งเตือนใน E-mail มหาวิทยาลัยของท่าน สถานะอนุมัติการเบิกจ่ายวัสดุจากหัวหน้าหน่วยพัสดุ

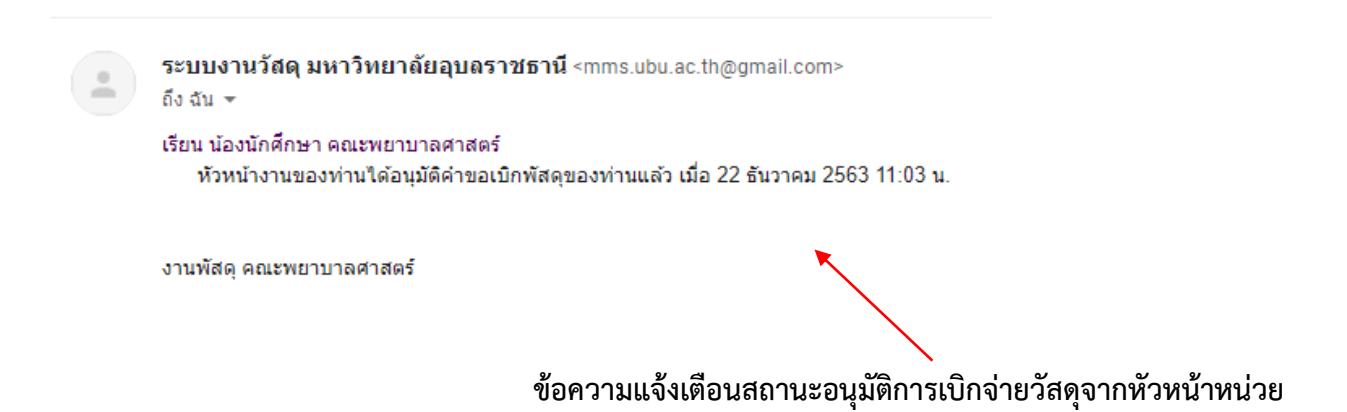

#### 24. หัวหน้างานดำเนินการอนุมัติสั่งเบิกจ่ายวัสดุ

25. จะได้รับข้อความแจ้งเตือนใน E-mail มหาวิทยาลัยของท่าน สถานะอนุมัติสั่งเบิกจ่ายวัสดุจากหัวหน้างาน

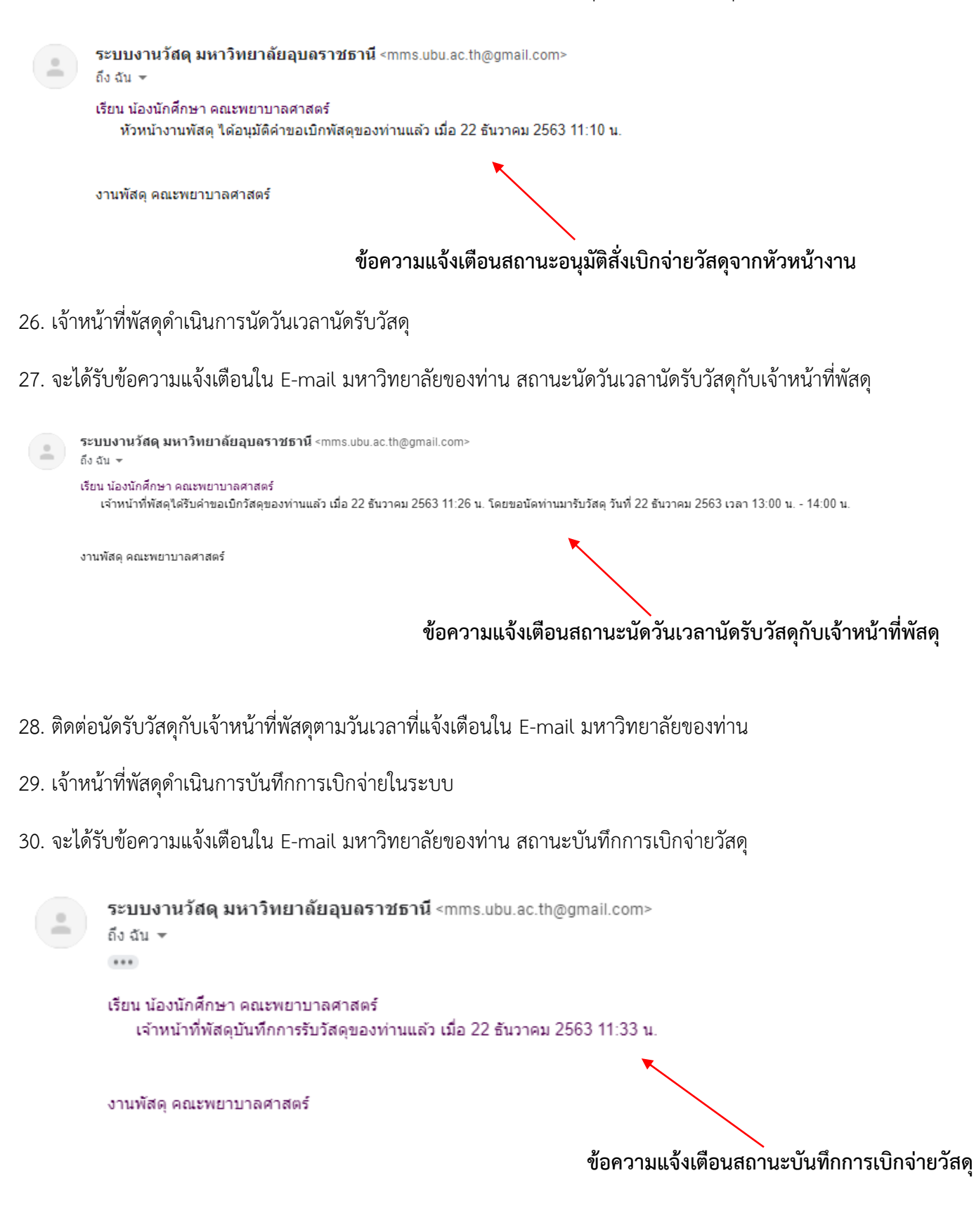